## **Unlock Demo Version**

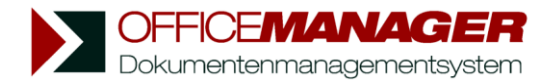

*You won't need an unlocking code for the first try-outs. Please click the button Try-out Now in the Start-up Window to test the software.*

If you **already have an unlocking code**: Please follow the instructions on this page (A).

If you **do not yet have an unlocking code** and wish to unlock the trial version: Please follow the instructions on the following page (B).

## **A. If you have a valid unlocking code:**

*In case the trial version is already installed on your computer, you do not have to reinstall the software.* 

1. Please choose within the menu Help | Internet the option Register Version or go to the page "License" in the Setup Wizard, and press the button **Register**. The window "Product Registration" will be opened:

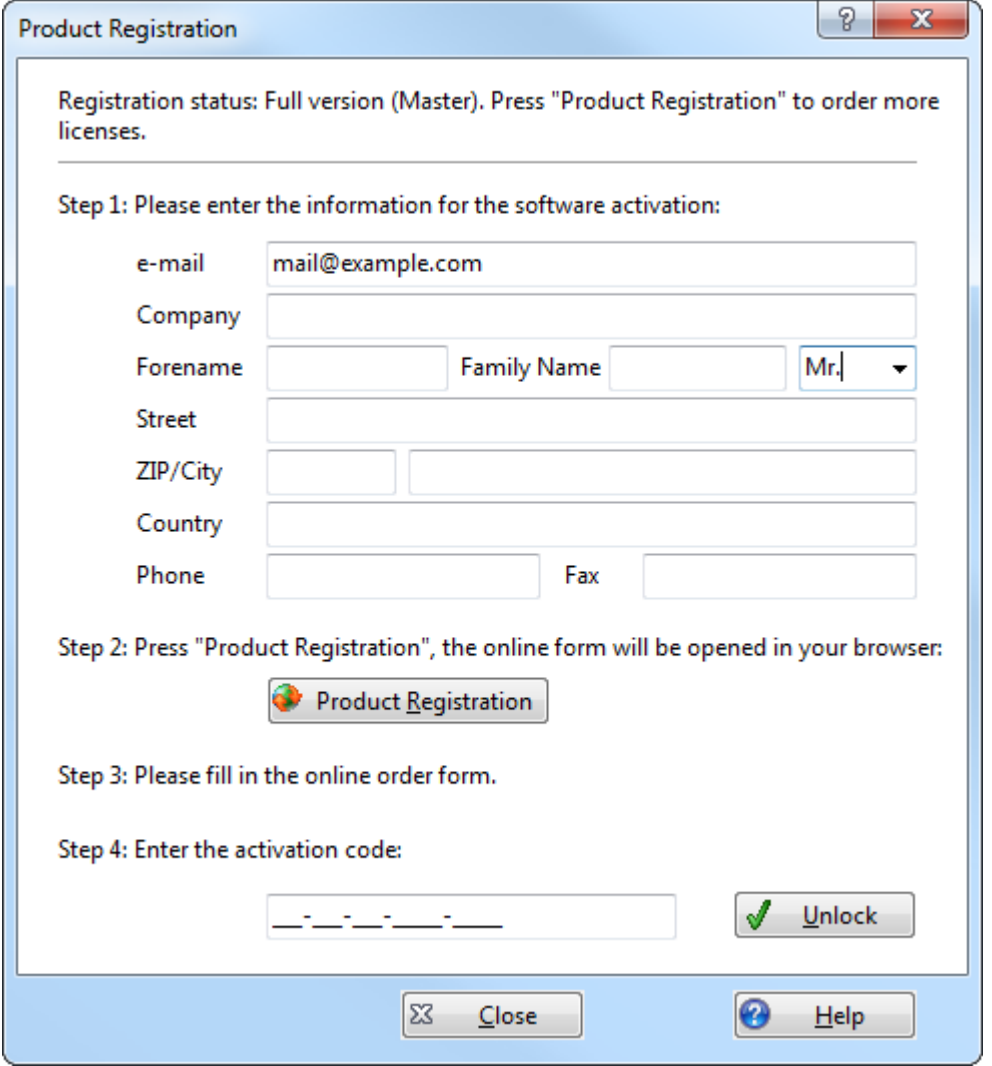

2. Simply enter the code at "Step 4" and click **Unlock**.

## **B. If you do not yet have an unlocking code:**

The Office Manager trial version is limited to 30 days. This will only encompass the days that you actually use the software. By registering online you can purchase an unlocking code for the unlimited full version of Office Manager.

1. Please choose within the menu Help | Internet the option Register Version or go to the page "License" in the Setup Wizard, and press the button **Online Registration**.

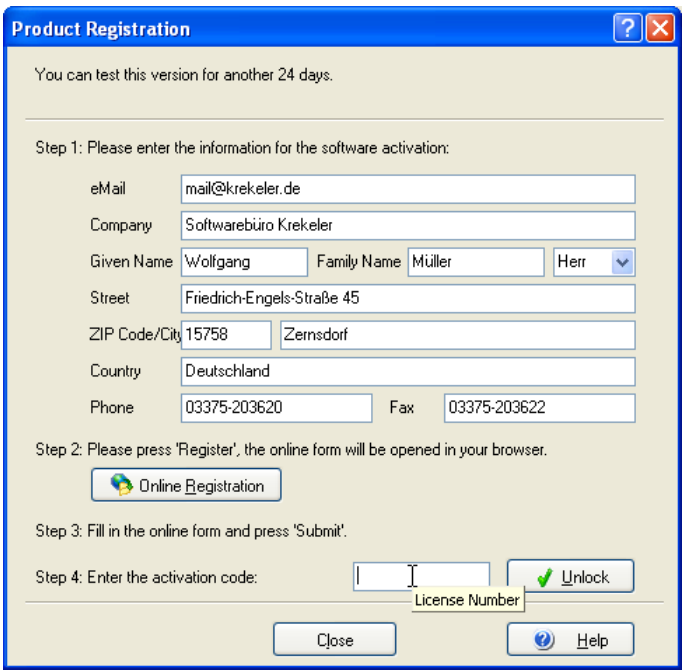

- 2. Enter your information for the unlocking procedure. Your correct e-mail address is very important here, because the temporary unlocking code will be sent to this address.
- 3. Please connect to the internet and press the button **Online Registration**. The web form will be opened in your browser:

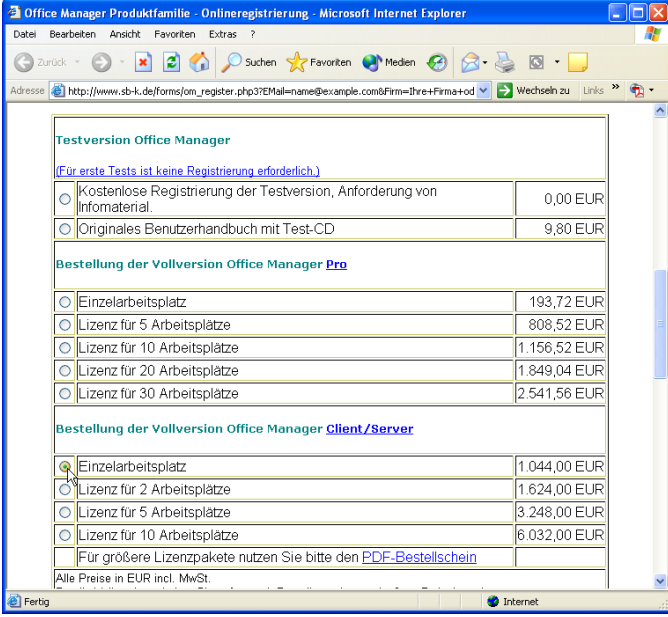

- 4. Please select the registration mode (free registration of trial version or full version order), check your e-mail address and press **Order**.
- 5. The web form will retrieve the unlocking code (serial number) and send it to the registered e-mail address. Enter the unlocking code in Office Manager and press **Unlock**.
- 6. The printed user manual and the data medium will be sent via mail.